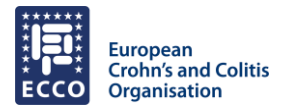

Abstract Submission ECCO'24 - FAQ Document

How can I upload & insert images to my abstract?

In the section "Abstract Handling" there are the four text sections (Background, Methods, Results & Conclusion), where the abstract text is entered. For each textbox there is an image upload icon.

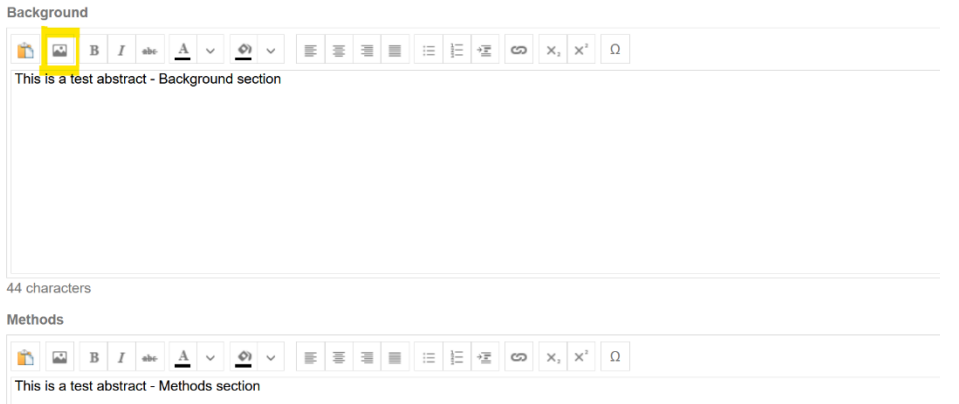

By clicking on this icon, a pop-up window will open. First step is to upload the respective images via the button upload.

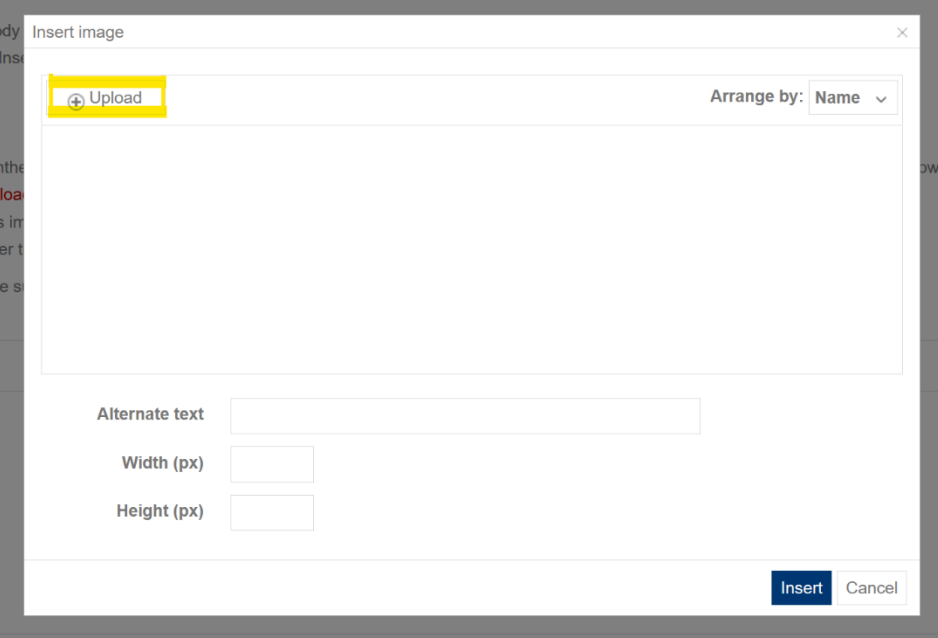

This will open an explorer window, where the image can be selected from the local PC or drive. It is possible to upload all images at once before placing them in the different abstract text boxes. All uploaded images will then be visible in the pop-up window.

The next step is to insert the image in the abstract text by first selecting the respective image and then clicking on the button Insert.

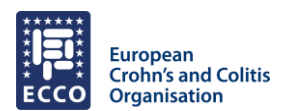

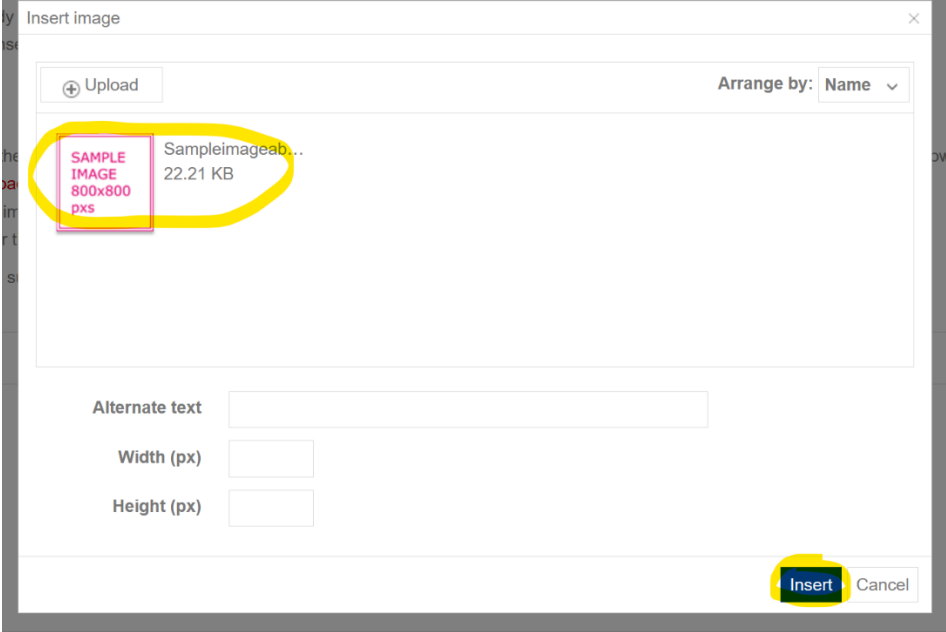

The image should now be added to the abstract text.

In the text box "Alternate text" it's possible to rename the file from the original file name to something else, e.g. Table 1, Image 1 etc. Please note, the new name is not displayed in the abstract.

Please note:

- Per abstract 1 table and 1 figure can be inserted
- Tables should be added as an image. Make sure to include the footnotes to the table within the image
- The max. size of an image is 1,5 MB and 800x800 pixels. Image format should be jpg or png.

The [full guidelines for abstract submission](https://www.ecco-ibd.eu/submit-an-abstract/guidelines-for-abstracts-submission-2024.html) can be found on the ECCO'24 homepage.